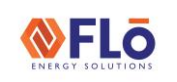

# $Technical Guide$   $CN-IC1-05$

**Title:** i-Controller BACnet Communication Setup And Connection REV.201

### **Contents**

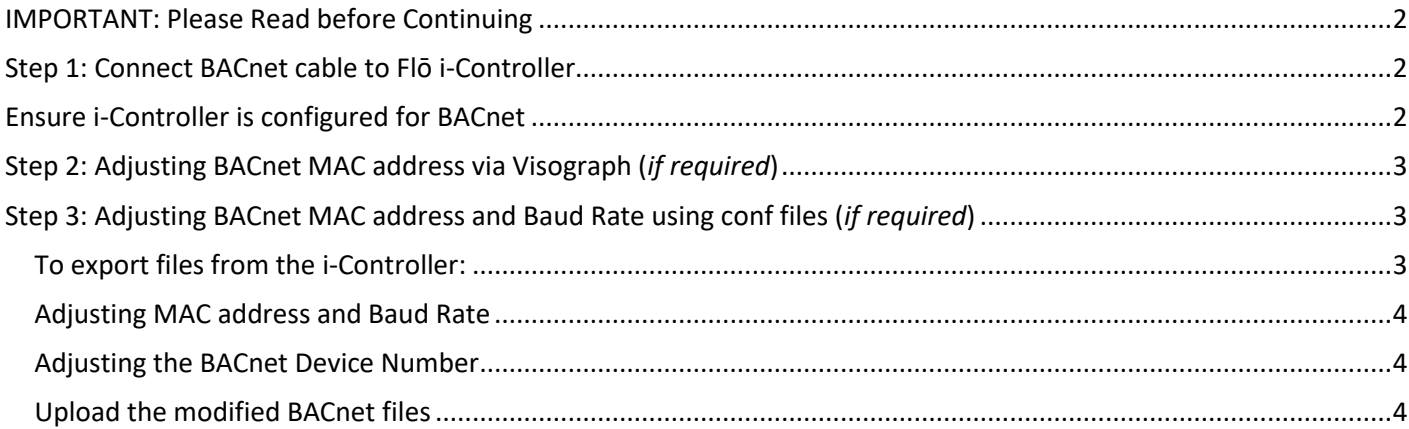

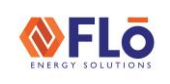

# Technical Guide **CONTENSIST** CN-IC1-05

**Title:** i-Controller BACnet Communication Setup And Connection REV.201

## <span id="page-1-0"></span>IMPORTANT: Please Read before **Continuing**

A laptop is required to change the BACnet MAC address and baud rate settings in the i-Controller.

If the default address and/or baud rate need to be changed, please refer to **Step 2** of this document and CN-IC1-13 "i-Controller Firmware Update Using Windows 10 Ver.1" to update via a laptop.

### <span id="page-1-1"></span>Step 1: Connect BACnet cable to Flō i-**Controller**

The Flō i-Controller uses an RS485 3-wire network communication cable to communicate over the BACnet protocol. The BACnet communication cable will be connected to the 'Master Port of the i-Controller. Polarity must be maintained between BACnet devices.

1. Connect the RS485 (BACnet) cable to the i-Controller's RS485 Master port.

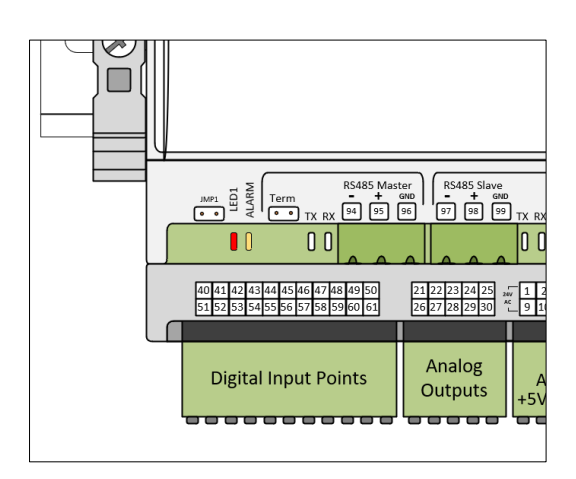

*Figure 1. i-Controller Master Port Location*

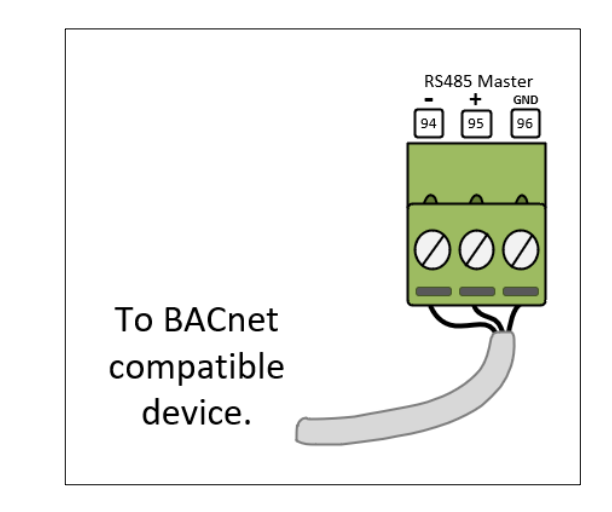

*Figure 2. BACnet Connections*

### <span id="page-1-2"></span>Ensure i-Controller is configured for BACnet

- 1. On the Visograph display, navigate to the Network Info page by pressing number 5 on the Main Menu screen.
- 2. On the Network Info screen, "Bacnet Communication is Enabled" should appear if BACnet has been enabled in the i-Controller.
- 3. If the BACnet is not enabled on the i-Controller, please contact Flō Technical Support at 1-888-598- 1198 Opt. 1.

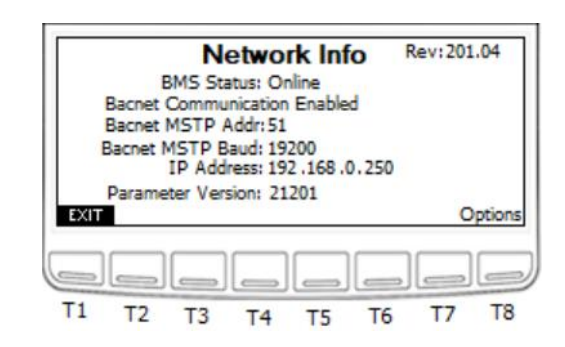

*Figure 3. i-Controller Network Information Screen*

**EXTERNAL** 2 1-19JULY2021

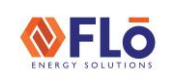

## Technical Guide CN-IC1-05

#### **Title: i** i-Controller BACnet Communication Setup And Connection REV.201

## <span id="page-2-0"></span>Step 2: Adjusting BACnet MAC address via Visograph (*if required*)

By default, the i-Controller BACnet Baud Rate is set to 19.2Kb/s. The MAC address and device number is set to 51 for the first unit, 52 for the second, etc.

- 1. On the Visograph display, navigate to the Network Info page by pressing number 5 on the Main Menu screen. Then, press the options button.
- 2. Using the  $\Box$  and  $\Box$  buttons (T4 and T6, respectively) navigate to the value that you wish to change.
- 3. Once the value is highlighted, press the  $\frac{13.1}{15}$  (T5) button and the value should blink.
- 4. Using the  $\Box$  and  $\Box$  buttons increase and decrease the value as desired.
- 5. Once the desired value has been reached press the **BIFB** button to set the value.
- 6. Once the BACnet address is changed, the controller must be rebooted. Use the  $\Box$  (T6) or  $\Box$  (T8) button to navigate to controller reboot option.
- 7. Repeat steps 2-5 to reboot controller.

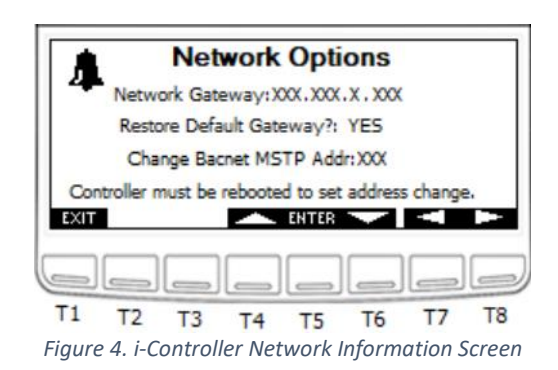

### <span id="page-2-1"></span>Step 3: Adjusting BACnet MAC address and Baud Rate using conf files (*if required*)

By default, the i-Controller BACnet Baud Rate is set to 19.2Kb/s. The MAC address is set to 51 for the first unit, 52 for the second, etc. Before proceeding, acquire the *bacnetMSTP.conf* and *bacnet.conf* files from Flō, or export the files from the i-Controller web server using a laptop.

#### <span id="page-2-2"></span>To export files from the i-Controller:

- 1. Follow document CN-IC1-13 "i-Controller Firmware Update Using Windows 10 Ver.1" to connect your PC to the i-Controller.
- 2. On the "Files" tab, in the Configuration files drop down menu select "bacnet.conf" and press Export.
- 3. In the same Configuration files drop down menu, select "bacnetMSTP.conf" and press Export.
- 4. The files will be saved in your PC's "Downloads" folder.

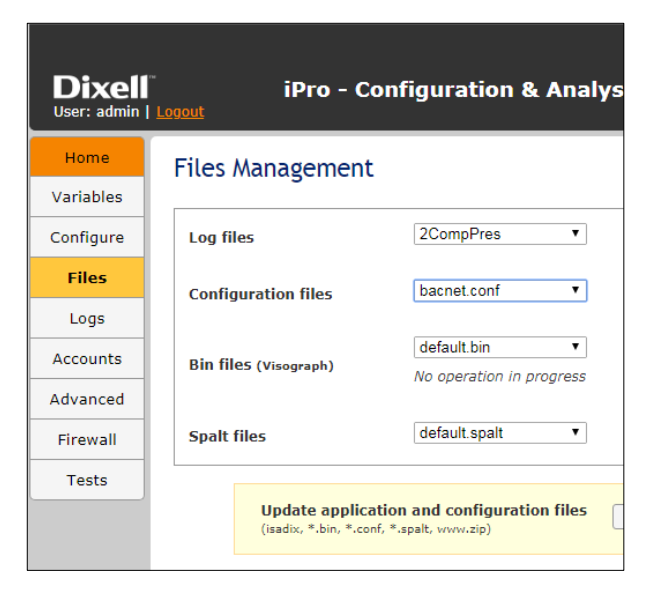

*Figure 5. Export File Dialog*

# **NFLO**

# $\vert$  Technical Guide  $\vert$  CN-IC1-05

#### **Title: i** i-Controller BACnet Communication Setup And Connection REV.201

#### <span id="page-3-0"></span>Adjusting MAC address and Baud Rate

- 1. Open the "bacnetMSTP.conf" file.
- 2. Adjust the MAC address to the desired value on the second line of the file next to "conf.BACNET\_MSTP\_MAC=".
	- a. i.e. If changing the MAC address to 53, the second line of the file would read "conf.BACNET\_MSTP\_MAC=53."
- 3. Adjust the Baud Rate to the desired value on the third line of the file next to "conf.BACNET\_MSTP\_BAUD=".
	- a. NOTE: i-Controller can only accommodate baud rates up to max of 19.2kbs.
- 4. Re-save the file, and ensure the file is named "bacnetMSTP.conf" exactly.

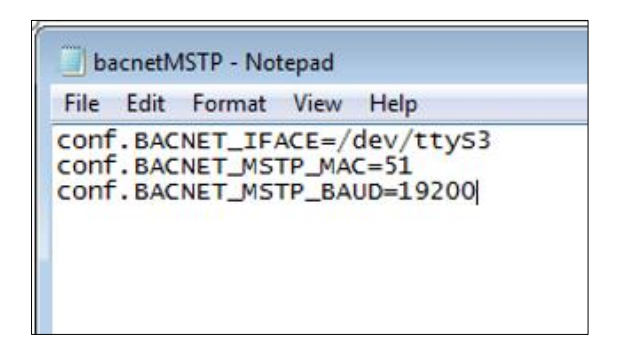

*Figure 6. Saving Configuration*

#### <span id="page-3-1"></span>Adjusting the BACnet Device Number

- 1. Open the "bacnet.conf" file.
- 2. Adjust the Device Number to the desired value on the first line of the file next to "device.number=".
	- a. i.e. If changing the Device Number to 2, the first line of the file would read "device.number=2."
- 3. Re-save the file, and ensure the file is named "bacnet.conf" exactly.

|  | device.application_software_version=MyApplication_160729 |  |
|--|----------------------------------------------------------|--|
|  |                                                          |  |
|  |                                                          |  |
|  |                                                          |  |
|  |                                                          |  |
|  |                                                          |  |
|  |                                                          |  |
|  |                                                          |  |
|  |                                                          |  |
|  |                                                          |  |
|  |                                                          |  |
|  |                                                          |  |
|  |                                                          |  |
|  |                                                          |  |
|  |                                                          |  |
|  |                                                          |  |
|  |                                                          |  |
|  |                                                          |  |
|  |                                                          |  |
|  |                                                          |  |
|  |                                                          |  |
|  |                                                          |  |
|  |                                                          |  |
|  |                                                          |  |
|  |                                                          |  |
|  |                                                          |  |
|  |                                                          |  |
|  |                                                          |  |

*Figure 7. Saving Configuration File*

#### <span id="page-3-2"></span>Upload the modified BACnet files

1. Upload the modified "bacnet.conf" and "bacnetMSTP.conf" files to the i-Controller following the instructions in CN-IC1-13 "i-Controller Firmware Update Using Windows 10 Ver.1" to update via a laptop.